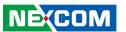

**NEXCOM International Co., Ltd.** 

# Intelligent Platform & Services Business Unit Digital Signage Platform NDiS B325 Series

**User Manual** 

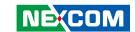

# **C**ONTENTS

| Preface                                |     |
|----------------------------------------|-----|
| Copyright                              | i\  |
| Disclaimer                             | i\  |
| Acknowledgements                       | i\  |
| Regulatory Compliance Statements       | i\  |
| Declaration of Conformity              | i\  |
| RoHS Compliance                        | \   |
| Warranty and RMA                       | V   |
| Safety Information                     | vii |
| Installation Recommendations           | vii |
| Safety Precautions                     | i>  |
| Technical Support and Assistance       | )   |
| Conventions Used in this Manual        | )   |
| Global Service Contact Information     | X   |
| Package Contents                       | xii |
| Ordering Information                   | Xİ\ |
| <b>Chapter 1: Product Introduction</b> |     |
| NDiS B325                              |     |
| Overview                               |     |
| Key Features                           |     |
| Hardware Specifications                |     |
| Knowing Your NDiS B325 Series          |     |
| Front Panel                            |     |
| Rear Panel                             | 4   |
| Mechanical Dimensions                  | 5   |

| Chapter 2: Jumpers and Connectors           |   |
|---------------------------------------------|---|
| Before You Begin                            |   |
| Precautions                                 |   |
| umper Settings                              |   |
| ocation of the Jumpers and Connectors       |   |
| Top View                                    |   |
| Bottom View                                 | ' |
| Connector/Button Table                      | 1 |
| Header/Wafer Table                          | 1 |
| Chautau 2: Custaus Catuu                    |   |
| Chapter 3: System Setup                     |   |
| nstalling a SATA HDD                        |   |
| nstalling a SO-DIMM Memory Module           |   |
| nstalling a Mini PCIe/M.2 Module (Optional) |   |
| nstalling the Wall Mount Kit                | 1 |
| Chapter 4: BIOS Setup                       |   |
| •                                           |   |
| About BIOS Setup                            |   |
| When to Configure the BIOS                  |   |
| Default Configuration                       |   |
| ntering Setup                               |   |
| egends                                      |   |
| BIOS Setup Utility                          |   |
| Main                                        | 2 |

-

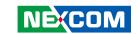

| Appendix A: Watchdog | 31 |
|----------------------|----|
| Save & Exit          | 30 |
| Boot                 | 28 |
| Security             | 28 |

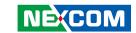

# **PREFACE**

# Copyright

This publication, including all photographs, illustrations and software, is protected under international copyright laws, with all rights reserved. No part of this manual may be reproduced, copied, translated or transmitted in any form or by any means without the prior written consent from NEXCOM International Co., Ltd.

# **Disclaimer**

The information in this document is subject to change without prior notice and does not represent commitment from NEXCOM International Co., Ltd. However, users may update their knowledge of any product in use by constantly checking its manual posted on our website: http://www.nexcom.com. NEXCOM shall not be liable for direct, indirect, special, incidental, or consequential damages arising out of the use of any product, nor for any infringements upon the rights of third parties, which may result from such use. Any implied warranties of merchantability or fitness for any particular purpose is also disclaimed.

# **Acknowledgements**

NDiS B325, NDiS B325-SI3 and NDiS B325-SI5 are trademarks of NEXCOM International Co., Ltd. All other product names mentioned herein are registered trademarks of their respective owners.

# **Regulatory Compliance Statements**

This section provides the FCC compliance statement for Class A devices and describes how to keep the system CE compliant.

# **Declaration of Conformity**

### **FCC**

This equipment has been tested and verified to comply with the limits for a Class A digital device, pursuant to Part 15 of FCC Rules. These limits are designed to provide reasonable protection against harmful interference when the equipment is operated in a commercial environment. This equipment generates, uses, and can radiate radio frequency energy and, if not installed and used in accordance with the instructions, may cause harmful interference to radio communications. Operation of this equipment in a residential area (domestic environment) is likely to cause harmful interference, in which case the user will be required to correct the interference (take adequate measures) at their own expense.

# CE

The product(s) described in this manual complies with all applicable European Union (CE) directives if it has a CE marking. For computer systems to remain CE compliant, only CE-compliant parts may be used. Maintaining CE compliance also requires proper cable and cabling techniques.

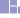

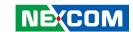

# **RoHS Compliance**

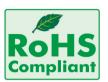

# **NEXCOM RoHS Environmental Policy and Status Update**

NEXCOM is a global citizen for building the digital infrastructure. We are committed to providing green products and services, which are compliant with

European Union RoHS (Restriction on Use of Hazardous Substance in Electronic Equipment) directive 2011/65/EU, to be your trusted green partner and to protect our environment.

RoHS restricts the use of Lead (Pb) < 0.1% or 1,000ppm, Mercury (Hg) < 0.1% or 1,000ppm, Cadmium (Cd) < 0.01% or 100ppm, Hexavalent Chromium (Cr6+) < 0.1% or 1,000ppm, Polybrominated biphenyls (PBB) < 0.1% or 1,000ppm, and Polybrominated diphenyl Ethers (PBDE) < 0.1% or 1,000ppm.

In order to meet the RoHS compliant directives, NEXCOM has established an engineering and manufacturing task force to implement the introduction of green products. The task force will ensure that we follow the standard NEXCOM development procedure and that all the new RoHS components and new manufacturing processes maintain the highest industry quality levels for which NEXCOM are renowned.

The model selection criteria will be based on market demand. Vendors and suppliers will ensure that all designed components will be RoHS compliant.

# **How to recognize NEXCOM RoHS Products?**

For existing products where there are non-RoHS and RoHS versions, the suffix "(LF)" will be added to the compliant product name.

All new product models launched after January 2013 will be RoHS compliant. They will use the usual NEXCOM naming convention.

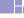

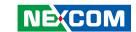

# Warranty and RMA

# **NEXCOM Warranty Period**

NEXCOM manufactures products that are new or equivalent to new in accordance with industry standard. NEXCOM warrants that products will be free from defect in material and workmanship for 2 years, beginning on the date of invoice by NEXCOM. HCP series products (Blade Server) which are manufactured by NEXCOM are covered by a three year warranty period.

# **NEXCOM Return Merchandise Authorization (RMA)**

- Customers shall enclose the "NEXCOM RMA Service Form" with the returned packages.
- Customers must collect all the information about the problems encountered and note anything abnormal or, print out any on-screen messages, and describe the problems on the "NEXCOM RMA Service Form" for the RMA number apply process.
- Customers can send back the faulty products with or without accessories (manuals, cable, etc.) and any components from the card, such as CPU and RAM. If the components were suspected as part of the problems, please note clearly which components are included. Otherwise, NEXCOM is not responsible for the devices/parts.
- Customers are responsible for the safe packaging of defective products, making sure it is durable enough to be resistant against further damage and deterioration during transportation. In case of damages occurred during transportation, the repair is treated as "Out of Warranty."
- Any products returned by NEXCOM to other locations besides the customers' site will bear an extra charge and will be billed to the customer.

# **Repair Service Charges for Out-of-Warranty Products**

NEXCOM will charge for out-of-warranty products in two categories, one is basic diagnostic fee and another is component (product) fee.

# **Repair Service Charges for Out-of-Warranty Products**

NEXCOM will charge for out-of-warranty products in two categories, one is basic diagnostic fee and another is component (product) fee.

# **System Level**

- Component fee: NEXCOM will only charge for main components such as SMD chip, BGA chip, etc. Passive components will be repaired for free, ex: resistor, capacitor.
- Items will be replaced with NEXCOM products if the original one cannot be repaired. Ex: motherboard, power supply, etc.
- Replace with 3rd party products if needed.
- If RMA goods can not be repaired, NEXCOM will return it to the customer without any charge.

# **Board Level**

- Component fee: NEXCOM will only charge for main components, such as SMD chip, BGA chip, etc. Passive components will be repaired for free, ex: resistors, capacitors.
- If RMA goods can not be repaired, NEXCOM will return it to the customer without any charge.

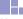

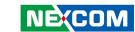

# Warnings

Read and adhere to all warnings, cautions, and notices in this guide and the documentation supplied with the chassis, power supply, and accessory modules. If the instructions for the chassis and power supply are inconsistent with these instructions or the instructions for accessory modules, contact the supplier to find out how you can ensure that your computer meets safety and regulatory requirements.

### **Cautions**

Electrostatic discharge (ESD) can damage system components. Do the described procedures only at an ESD workstation. If no such station is available, you can provide some ESD protection by wearing an antistatic wrist strap and attaching it to a metal part of the computer chassis.

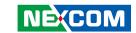

# **Safety Information**

Before installing and using the device, note the following precautions:

- Read all instructions carefully.
- Do not place the unit on an unstable surface, cart, or stand.
- Follow all warnings and cautions in this manual.
- When replacing parts, ensure that your service technician uses parts specified by the manufacturer.
- Avoid using the system near water, in direct sunlight, or near a heating device.
- The load of the system unit does not solely rely for support from the rackmounts located on the sides. Firm support from the bottom is highly necessary in order to provide balance stability.
- The computer is provided with a battery-powered real-time clock circuit. There is a danger of explosion if battery is incorrectly replaced. Replace only with the same or equivalent type recommended by the manufacturer. Discard used batteries according to the manufacturer's instructions.

# **Installation Recommendations**

Ensure you have a stable, clean working environment. Dust and dirt can get into components and cause a malfunction. Use containers to keep small components separated.

Adequate lighting and proper tools can prevent you from accidentally damaging the internal components. Most of the procedures that follow require only a few simple tools, including the following:

- A Philips screwdriver
- A flat-tipped screwdriver
- A grounding strap
- An anti-static pad

Using your fingers can disconnect most of the connections. It is recommended that you do not use needle-nose pliers to disconnect connections as these can damage the soft metal or plastic parts of the connectors.

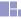

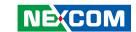

# **Safety Precautions**

- 1. Read these safety instructions carefully.
- 2. Keep this User Manual for later reference.
- 3. Disconnect this equipment from any AC outlet before cleaning. Use a damp cloth. Do not use liquid or spray detergents for cleaning.
- 4. For plug-in equipment, the power outlet socket must be located near the equipment and must be easily accessible.
- 5. Keep this equipment away from humidity.
- 6. Put this equipment on a stable surface during installation. Dropping it or letting it fall may cause damage.
- 7. The openings on the enclosure are for air convection to protect the equipment from overheating. DO NOT COVER THE OPENINGS.
- 8. Make sure the voltage of the power source is correct before connecting the equipment to the power outlet.
- 9. Place the power cord in a way so that people will not step on it. Do not place anything on top of the power cord. Use a power cord that has been approved for use with the product and that it matches the voltage and current marked on the product's electrical range label. The voltage and current rating of the cord must be greater than the voltage and current rating marked on the product.
- 10. All cautions and warnings on the equipment should be noted.

- 11. If the equipment is not used for a long time, disconnect it from the power source to avoid damage by transient overvoltage.
- 12. Never pour any liquid into an opening. This may cause fire or electrical shock
- 13. Never open the equipment. For safety reasons, the equipment should be opened only by qualified service personnel.
- 14. If one of the following situations arises, get the equipment checked by service personnel:
  - a. The power cord or plug is damaged.
  - b. Liquid has penetrated into the equipment.
  - c. The equipment has been exposed to moisture.
  - d. The equipment does not work well, or you cannot get it to work according to the user's manual.
  - e. The equipment has been dropped and damaged.
  - f. The equipment has obvious signs of breakage.
- 15. Do not place heavy objects on the equipment.
- 16. The unit uses a three-wire ground cable which is equipped with a third pin to ground the unit and prevent electric shock. Do not defeat the purpose of this pin. If your outlet does not support this kind of plug, contact your electrician to replace your obsolete outlet.
- 17. CAUTION: DANGER OF EXPLOSION IF BATTERY IS INCORRECTLY REPLACED. REPLACE ONLY WITH THE SAME OR EQUIVALENT TYPE RECOMMENDED BY THE MANUFACTURER. DISCARD USED BATTERIES ACCORDING TO THE MANUFACTURER'S INSTRUCTIONS.

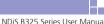

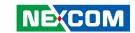

# **Technical Support and Assistance**

- For the most updated information of NEXCOM products, visit NEXCOM's website at www.nexcom.com.
- 2. For technical issues that require contacting our technical support team or sales representative, please have the following information ready before calling:
  - Product name and serial number
  - Detailed information of the peripheral devices
  - Detailed information of the installed software (operating system, version, application software, etc.)
  - A complete description of the problem
  - The exact wordings of the error messages

# Warning!

- 1. Handling the unit: carry the unit with both hands and handle it with care.
- 2. Maintenance: to keep the unit clean, use only approved cleaning products or clean with a dry cloth.

# **Conventions Used in this Manual**

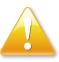

### Warning:

Information about certain situations, which if not observed, can cause personal injury. This will prevent injury to yourself when performing a task.

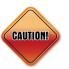

### Caution:

Information to avoid damaging components or losing data.

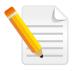

### Note:

Provides additional information to complete a task easily.

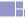

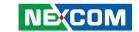

# **Global Service Contact Information**

# Headquarters NEXCOM International Co., Ltd.

9F, No. 920, Chung-Cheng Rd., ZhongHe District, New Taipei City, 23586, Taiwan, R.O.C.

Tel: +886-2-8226-7786 Fax: +886-2-8226-7782

# America USA NEXCOM USA

2883 Bayview Drive, Fremont CA 94538, USA Tel: +1-510-656-2248 Fax: +1-510-656-2158

Email: sales@nexcom.com

www.nexcom.com

# Asia Taiwan NEXCOM Intelligent Systems Taipei Office

13F, No.920, Chung-Cheng Rd., ZhongHe District,

New Taipei City, 23586, Taiwan, R.O.C. Tel: +886-2-8226-7796

Fax: +886-2-8226-7792 Email: sales@nexcom.com.tw

www.nexcom.com.tw

# NEXCOM Intelligent Systems Taichung Office

16F, No.250, Sec. 2, Chongde Rd., Beitun Dist., Taichung City 406. R.O.C.

Tel: +886-4-2249-1179

Fax: +886-4-2249-1172

Email: sales@nexcom.com.tw

www.nexcom.com.tw

# Japan NEXCOM Japan

9F, Tamachi Hara Bldg., 4-11-5, Shiba Minato-ku, Tokyo, 108-0014, Japan

Tel: +81-3-5419-7830 Fax: +81-3-5419-7832 Email: sales@nexcom-jp.com

www.nexcom-jp.com

# China NEXCOM China

Floor 5, No.4, No.7 fengxian middle Rd., (Beike Industrial Park), Haidian District, Beijing, 100094, China

Tel: +86-10-5704-2680 Fax: +86-10-5704-2681 Email: sales@nexcom.cn

www.nexcom.cn

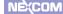

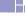

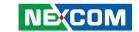

# **NEXCOM Shanghai**

Room 603/604, Huiyinmingzun Plaza Bldg., 1, No.609, Yunlin East Rd., Shanghai, 200333, China

Tel: +86-21-5278-5868 Fax: +86-21-3251-6358 Email: sales@nexcom.cn www.nexcom.cn

# **NEXCOM Surveillance Technology Corp.**

Room202, Building B, the GuangMing Industrial Zone Zhonghua Rd., Minzhi Street, Longhua District, Shenzhen 518131, China

Tel: +86-755-8364-7768 Fax: +86-755-8364-7738

Email: steveyang@nexcom.com.tw

www.nexcom.cn

# **NEXCOM United System Service**

Hui Yin Ming Zun Building Room 1108, Building No. 11, 599 Yunling Road, Putuo District, Shanghai. 200062. China

Tel: +86-21-6125-8282 Fax: +86-21-6125-8281 Email: frankyang@nexcom.cn

www.nexcom.cn

# Europe United Kingdom NEXCOM EUROPE

10 Vincent Avenue, Crownhill Business Centre, Milton Keynes, Buckinghamshire MK8 0AB, United Kingdom

Tel: +44-1908-267121 Fax: +44-1908-262042 Email: sales.uk@nexcom.eu

www.nexcom.eu

# Italy NEXCOM ITALIA S.r.l

Via Lanino 42, 21047 Saronno (VA), Italia Tel: +39 02 9628 0333

Fmail: nexcomitalia@nexcom eu

Fax: +39 02 9625 570

www.nexcomitalia.it

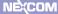

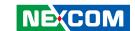

# **Package Contents**

Before continuing, verify that the NDiS B325 series package that you received is complete. Your package should have all the items listed in the following table.

| Item | Name            | Qty |
|------|-----------------|-----|
| 1    | Power adapter   | 1   |
| 2    | HDD Bracket Kit | 1   |
| 3    | Driver DVD      | 1   |

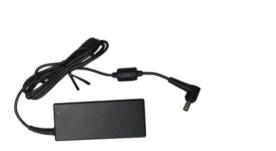

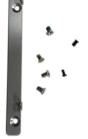

**Power Adapter** 

**HDD Bracket Kit** 

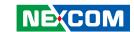

# **Ordering Information**

The following below provides ordering information for the NDiS B325 series.

Barebone

NDiS B325 (P/N: 10W00B32500X0)

Intel® Celeron® J3160 Quad Core fanless system

NDiS B325-SI3 (P/N: 10W00B32506X0)

Intel® Core™ i3-6100U Dual Core fanless system

NDiS B325-SI5 (P/N: 10W00B32502X0)

Intel® Core™ i5-6200U Dual Core fanless system

• Optional

# **VESA Mount Kit**

- 1 x VESA Mount Bracket
- 4 x Screws

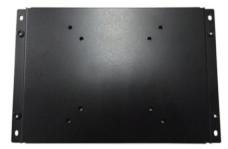

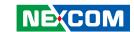

# **CHAPTER 1: PRODUCT INTRODUCTION**

# **NDiS B325**

# Overview

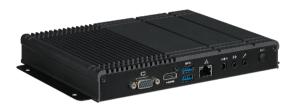

Powered by new generation Intel® Celeron® J3160/Core i3-6100U/Core i5-6200U SoC processor, NDiS B325 series digital signage player can handle very rich multimedia contents. With Intel® processor low power consumption feature, the 6th generation Intel® Core™ processors deliver significant improvements up to two and a half times the performance in graphics offering stunning visuals for compelling 4K content creation and media playback. NDiS B325 series supports display output by HDMI and VGA ports (J3160). NDiS B325 (J3160) is ideal as entry level digital signage player, NDiS B325-SI3/SI5 (i3-6100U/i5-6200U) are high performance players, adding integration flexibility with various peripherals such as touchscreen displays, scanners, readers, and many more. The NDiS B325 series fanless design with wide temperature durability further extends to semi-outdoor usage like QSR drive-through kiosks, box office displays, information stands, bus stops, or digital transit information signs. It is also ideal as a digital signage player delivering enhanced performance and new immersive experiences for advertising, hospitality and brand promotion applications.

# **Key Features**

- Intel® Celeron® J3160/Intel® Core™ i3-6100U/Intel® Core™ i5-6200U
- HDMI (4K Resolution) and VGA independent displays (J3160)
- USB 3.0 support
- WLAN support
- Compact and fanless design
- Wide temperature support

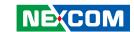

# **Hardware Specifications**

# **CPU Support**

- Intel® Celeron® SoC Processor J3160 Quad Core 1.6GHz up to 2.24GHz (NDiS B325)
- Intel® Core™ i3-6100U SoC processor Dual Core 2.3GHz (NDiS B325-SI3)
- Intel® Core™ i5-6200U SoC processor Dual Core 2.3GHz up to 2.8GHz (NDiS B325-SI5)

# **Graphics**

- Intel® HD Graphics (NDiS B325)
- Intel® HD520 Graphics (NDiS B325-SI3/SI5)

# **Main Memory**

- 1x 204-pin SO-DIMM socket, supports DDR3L non-ECC, un-buffered memory up to 8G (NDiS B325)
- 1x 260-pin SO-DIMM socket, supports DDR4 1866/2133 MHz non-ECC, un-buffered memory up to 8G (NDiS B325-SI3/SI5)

# I/O Interface-Front

- 1x Power LED (NDiS B325)
- 1x Power Switch with LED (NDiS B325-SI3/SI5)
- 2x USB 3.0
- 2x USB 2.0
- 1x DB9 for RS-232

# I/O Interface-Rear

- +19V DC-in
- 1x HDMI (4K Resolution)
- 1x VGA (NDiS B325 only, NDiS B325-SI3/SI5 changed to HDMI)
- 2x USB 3.0
- 1x RJ45 with LED for 10/100/1000Mbps Ethernet
- 1x Line-out

- 1x Mic-in
- 2x Antenna holes for Wi-Fi or TV tuner

# **Storage**

1x 2.5" HDD/SSD

# **Dimensions**

226.34 x 147.40 x 29.00 mm, w/o mounting bracket

# Construction

Top cover made by aluminum for main heat exchange

# **Power Supply**

- 1x External 65W AC/DC adapter
- Input: 100~240VAC
- Output: +19V

# **Expansion**

- 1x Mini-PCle slot (NDiS B325)
- 1x NGFF (M.2) E key for optional 22 x 30 WLAN module (NDiS B325-SI3/SI5)

# **Environment**

- Operating temperature: -20°C to 50°C
- Storage temperature: -25°C to 80°C
- Humidity: 10 to 90% (non-condensing)

### Certifications

- CE approval
- FCC Class A

# **Operating System**

Windows 7/ WES7/ Windows 8/ WE8S/ Windows 10/ Linux

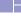

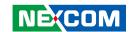

# **Knowing Your NDiS B325 Series**Front Panel

# USB 3.0 COM USB 2.0 Power LED

# NDIS B325-SI3/SI5 USB 3.0 COM USB 2.0 Power LED/ Power Switch

### **COM Port**

The COM port supports RS232 compatible serial devices.

### **USB 2.0 Ports**

Used to connect USB 2.0/1.1 devices.

### **USB 3.0 Ports**

Used to connect USB 3.0/2.0/1.1 devices.

### **Power LED/Power Switch**

Displays the power status of the system. Power switch to power on/off (NDiS B325-SI3/SI5).

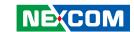

# **Rear Panel**

# **NDiS B325**

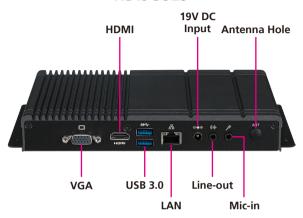

# NDiS B325-SI3/SI5

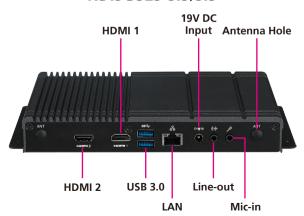

### VGA/HDMI 2 Port

Used to connect a VGA interface monitor (NDiS B325). Used to connect an HDMI interface monitor (NDiS B325-SI3/SI5).

### HDMI 1

Used to connect an HDMI interface monitor.

### **USB 3.0 Ports**

Used to connect USB 3.0/2.0/1.1 devices.

### LAN

Used to connect the system to a local area network.

# 19V DC Input

Used to plug a DC power cord.

# Line-out

Used to connect a headphone or a speaker.

# Mic-in

Used to connect an external microphone.

# Antenna Hole for Optional Wi-Fi

The external antenna mounting hole is used to mount and connect optional Wi-Fi antennas.

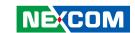

# **Mechanical Dimensions**

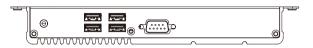

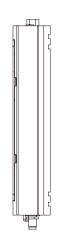

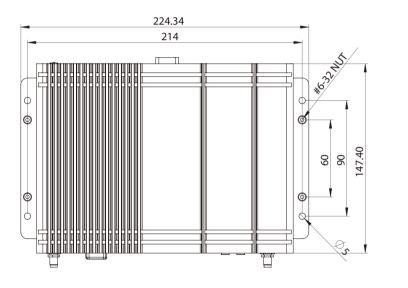

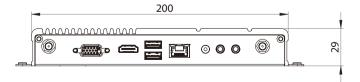

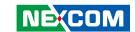

# **CHAPTER 2: JUMPERS AND CONNECTORS**

This chapter lists the locations of the jumpers and connectors for the NDiS B325 series

# **Before You Begin**

- Ensure you have a stable, clean working environment. Dust and dirt can get into components and cause a malfunction. Use containers to keep small components separated.
- Adequate lighting and proper tools can prevent you from accidentally damaging the internal components. Most of the procedures that follow require only a few simple tools, including the following:
  - A Philips screwdriver
  - A flat-tipped screwdriver
  - A set of jewelers screwdrivers
  - A grounding strap
  - An anti-static pad
- Using your fingers can disconnect most of the connections. It is recommended that you do not use needle-nosed pliers to disconnect connections as these can damage the soft metal or plastic parts of the connectors.
- Before working on internal components, make sure that the power is off.
  Ground yourself before touching any internal components, by touching
  a metal object. Static electricity can damage many of the electronic
  components. Humid environments tend to have less static electricity than
  dry environments. A grounding strap is warranted whenever danger of
  static electricity exists.

# **Precautions**

Computer components and electronic circuit boards can be damaged by discharges of static electricity. Working on computers that are still connected to a power supply can be extremely dangerous.

Follow the guidelines below to avoid damage to your computer or yourself:

- Always disconnect the unit from the power outlet whenever you are working inside the case.
- If possible, wear a grounded wrist strap when you are working inside the computer case. Alternatively, discharge any static electricity by touching the bare metal chassis of the unit case, or the bare metal body of any other grounded appliance.
- Hold electronic circuit boards by the edges only. Do not touch the components on the board unless it is necessary to do so. Don't flex or stress the circuit board.
- Leave all components inside the static-proof packaging that they shipped with until they are ready for installation.
- Use correct screws and do not over tighten screws.

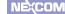

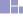

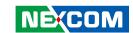

# **Jumper Settings**

A jumper is the simplest kind of electric switch. It consists of two metal pins and a cap. When setting the jumpers, ensure that the jumper caps are placed on the correct pins. When the jumper cap is placed on both pins, the jumper is short. If you remove the jumper cap, or place the jumper cap on just one pin, the jumper is open.

Refer to the illustrations below for examples of what the 2-pin and 3-pin jumpers look like when they are short (on) and open (off).

Two-Pin Jumpers: Open (Left) and Short (Right)

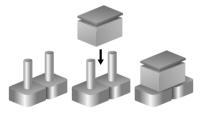

Three-Pin Jumpers: Pins 1 and 2 are Short

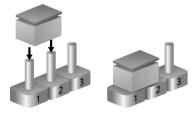

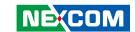

# **Location of the Jumpers and Connectors**

# **Top View**

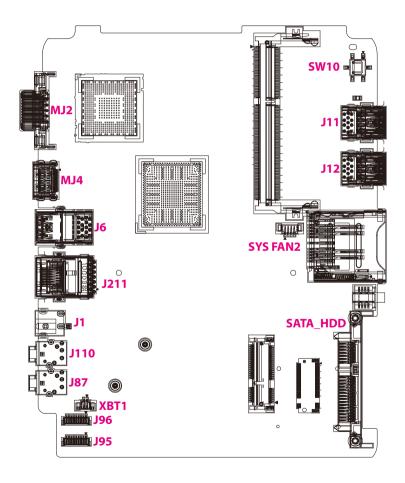

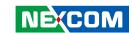

# **Bottom View**

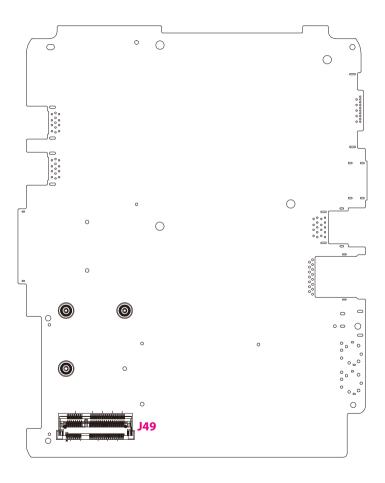

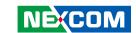

# **Connector/Button Table**

| Connector | Name                              |
|-----------|-----------------------------------|
| SW10      | Power Button                      |
| DIMM1     | DDR3L/DDR4 SO-DIMM Slot           |
| J11       | Dual USB (3.0 + 2.0) Connector    |
| J12       | Dual USB (3.0 + 2.0) Connector    |
| SATA_HDD  | SATA HDD Connector                |
| J87       | Microphone Input Connector        |
| J110      | Audio Line-out Connector          |
| J1        | DC 19V Power-in Connector         |
| J211      | Dual USB 3.0 Connector            |
| J6        | RJ45 Gigabit LAN Connector        |
| MJ4       | HDMI Connector                    |
| MJ2       | VGA/HDMI Connector                |
| J49       | Half-Size Mini-PCle/M.2 Connector |

# **Header/Wafer Table**

| Connector Name |                   |
|----------------|-------------------|
| SYS FAN2       | HDD LED           |
| J95            | COM1 Port Wafer   |
| J96            | COM2 Port Wafer   |
| XBT1           | RTC Battery Wafer |

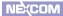

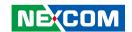

# **CHAPTER 3: SYSTEM SETUP**

# **Installing a SATA HDD**

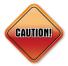

Prior to removing the chassis cover, make sure the unit's power is off and disconnected from the power sources to prevent electric shock or system damage.

1. Remove the mounting screws around the chassis cover and then remove the cover.

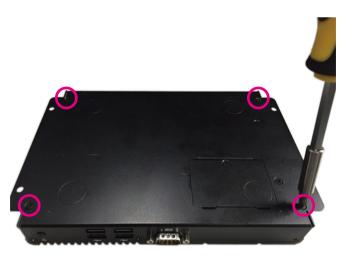

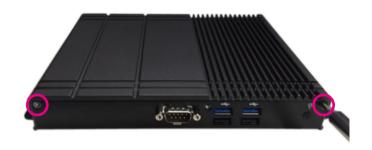

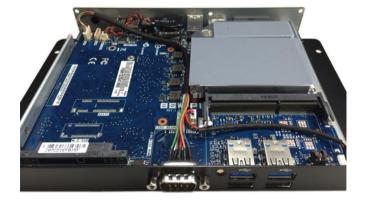

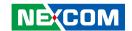

2. Align the mounting holes that are on the sides of the SATA drive with the mounting holes on the drive bay and then use the provided mounting screws to secure the drive in place.

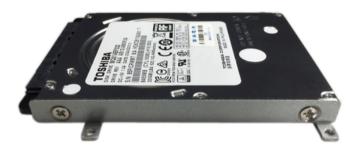

3. Place the SATA drive in the chassis and connect the SATA data connector, then use the provided mounting screws to secure the drive in the chassis.

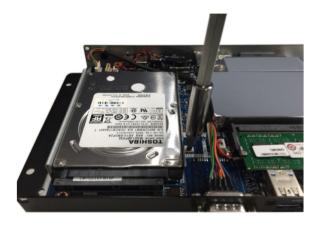

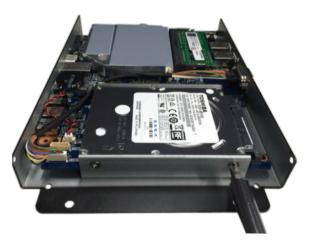

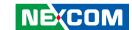

# **Installing a SO-DIMM Memory Module**

1. Insert the module into the socket at an approximately 30 degrees angle. Apply firm even pressure to each end of the module until it slips into the socket. The gold-plated connector on the edge of the module will almost completely disappear inside the socket.

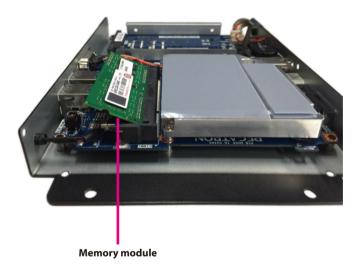

2. Push the module down until the clips on both sides of the socket lock into position. You will hear a distinctive "click" sound, indicating the module is correctly locked into position.

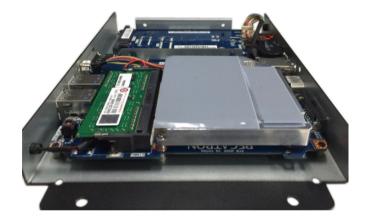

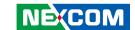

# **Installing a Mini PCle/M.2 Module (Optional)**

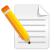

Note: M.2 is only available on NDiS B325-SI5. The below instructions use Mini PCIe module as an example, but are also applicable for M.2 module installation.

1. The Mini PCIe module package includes the following items.

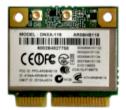

Mini PCle Module

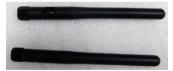

**Antennas** 

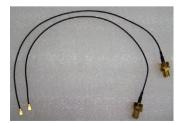

**RF Cables** 

2. Remove the Mini PCIe cover on the bottom of the chassis to locate the Mini PCIe slot.

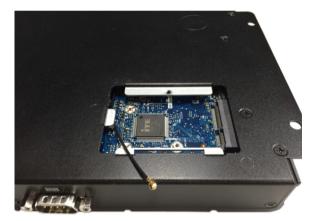

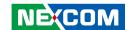

3. Insert the Mini PCIe module into the Mini PCIe slot at a 45 degrees angle until the gold-plated connector on the edge of the module completely disappears inside the slot.

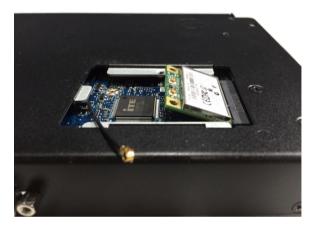

4. Secure the module with mounting screws and attach one end of the RF cables onto the module.

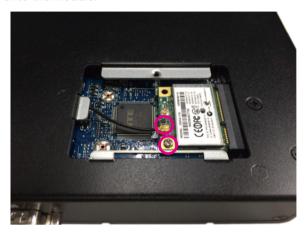

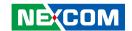

5. Insert the antenna jack end of the cable through the antenna hole.

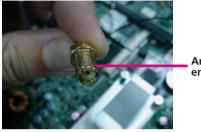

Antenna jack end of the cable

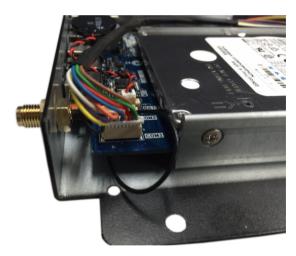

6. Insert the ring onto the antenna jack end of the cable.

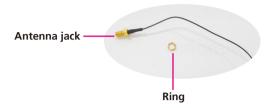

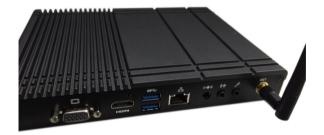

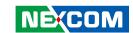

# **Installing the Wall Mount Kit**

1. Align the mounting holes on the wall mount kit to the VESA mounting holes on the back of the monitor, then secure the wall mount kit with screws.

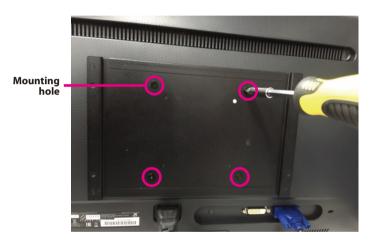

2. Secure the device to the wall mount bracket with screws.

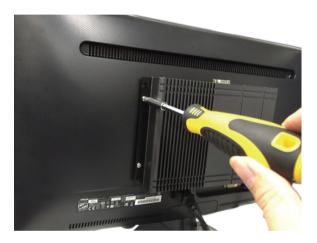

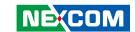

# CHAPTER 4: BIOS SETUP

This chapter describes how to use the BIOS setup program for the NDiS B325 series. The BIOS screens provided in this chapter are for reference only and may change if the BIOS is updated in the future.

To check for the latest updates and revisions, visit the NEXCOM website at www.nexcom.com.tw

# **About BIOS Setup**

The BIOS (Basic Input and Output System) Setup program is a menu driven utility that enables you to make changes to the system configuration and tailor your system to suit your individual work needs. It is a ROM-based configuration utility that displays the system's configuration status and provides you with a tool to set system parameters.

These parameters are stored in non-volatile battery-backed-up CMOS RAM that saves this information even when the power is turned off. When the system is turned back on, the system is configured with the values found in CMOS.

With easy-to-use pull down menus, you can configure such items as:

- Hard drives, diskette drives, and peripherals
- Video display type and display options
- Password protection from unauthorized use
- Power management features

The settings made in the setup program affect how the computer performs. It is important, therefore, first to try to understand all the setup options, and second, to make settings appropriate for the way you use the computer.

# When to Configure the BIOS

- This program should be executed under the following conditions:
- When changing the system configuration
- When a configuration error is detected by the system and you are prompted to make changes to the setup program
- When resetting the system clock
- When redefining the communication ports to prevent any conflicts
- When making changes to the Power Management configuration
- When changing the password or making other changes to the security setup

Normally, CMOS setup is needed when the system hardware is not consistent with the information contained in the CMOS RAM, whenever the CMOS RAM has lost power, or the system features need to be changed.

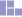

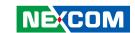

# **Default Configuration**

Most of the configuration settings are either predefined according to the Load Optimal Defaults settings which are stored in the BIOS or are automatically detected and configured without requiring any actions. There are a few settings that you may need to change depending on your system configuration.

# **Entering Setup**

When the system is powered on, the BIOS will enter the Power-On Self Test (POST) routines. These routines perform various diagnostic checks; if an error is encountered, the error will be reported in one of two different ways:

- If the error occurs before the display device is initialized, a series of beeps will be transmitted
- If the error occurs after the display device is initialized, the screen will display the error message.

Powering on the computer and immediately pressing <Del> allows you to enter Setup.

Press the bell key to enter Setup:

# Legends

| Key          | Function                                                                 |
|--------------|--------------------------------------------------------------------------|
| ← →          | Moves the highlight left or right to select a menu.                      |
| 1            | Moves the highlight up or down between sub-menus or fields.              |
| Esc          | Exits the BIOS Setup Utility.                                            |
| +            | Scrolls forward through the values or options of the highlighted field.  |
| -            | Scrolls backward through the values or options of the highlighted field. |
| Tab<br>M——→I | Selects a field.                                                         |
| F1           | Displays General Help.                                                   |
| F7           | Discards changes.                                                        |
| F9           | Load optimized default values.                                           |
| F10          | Saves and exits the Setup program.                                       |
| Enter,       | Press <enter> to enter the highlighted sub-menu</enter>                  |

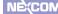

19

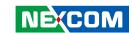

# Scroll Bar

When a scroll bar appears to the right of the setup screen, it indicates that there are more available fields not shown on the screen. Use the up and down arrow keys to scroll through all the available fields.

### Submenu

When "\[ \blacktriangleright" appears on the left of a particular field, it indicates that a submenu which contains additional options are available for that field. To display the submenu, move the highlight to that field and press \[ \blacktriangleright = \left[ \blacktriangleright = \left[ \blacktriangl

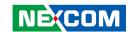

# **BIOS Setup Utility**

Once you enter the AMI BIOS Setup Utility, the Main Menu will appear on the screen. The main menu allows you to select from several setup functions and one exit. Use arrow keys to select among the items and press to accept or enter the submenu.

# Main

The Main menu is the first screen that you will see when you enter the BIOS Setup Utility.

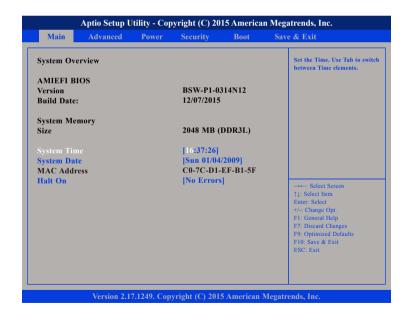

### **System Date**

The date format is <day>, <month>, <date>, <year>. Day displays a day, from Monday to Sunday. Month displays the month, from January to December. Date displays the date, from 1 to 31. Year displays the year, from 1999 to 2099.

### **System Time**

The time format is <hour>, <minute>, <second>. The time is based on the 24-hour military-time clock. For example, 1 p.m. is 13:00:00. Hour displays hours from 00 to 23. Minute displays minutes from 00 to 59. Second displays seconds from 00 to 59.

### Halt On

Select the situation in which you want the BIOS to stop the POST process and notify you.

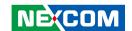

# **Advanced**

The Advanced menu allows you to configure your system for basic operation. Some entries are defaults required by the system board, while others, if enabled, will improve the performance of your system or let you set some features according to your preference.

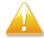

Setting incorrect field values may cause the system to malfunction.

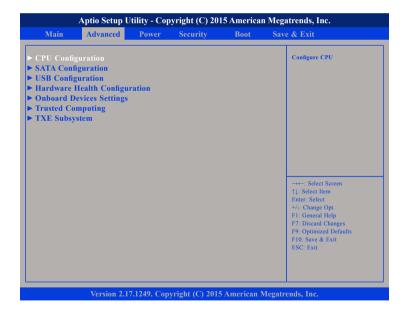

# **CPU Configuration**

This section is used to configure the CPU.

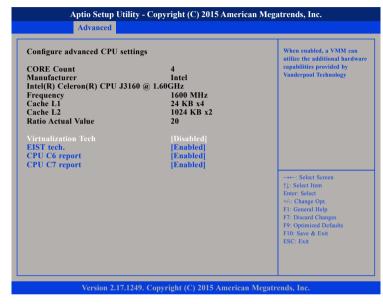

### Virtualization Tech

When this field is set to Enabled, the VMM can utilize the additional hardware capabilities provided by Vanderpool Technology.

### EIST tech.

Enables or disables Intel® SpeedStep.

### **CPU C6 Report and CPU C7 Report**

Enables or disables C6 report and C7 report to the operating system.

22

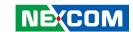

# **SATA Configuration**

This section is used to configure the SATA drives.

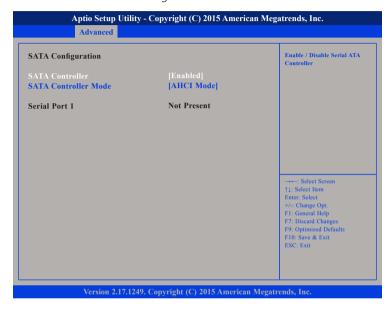

### **SATA Controller**

Enables or disables the SATA controller.

### **SATA Mode Selection**

Configures the SATA as AHCI mode.

AHCI This option configures the Serial ATA drives to use AHCI (Advanced Host Controller Interface). AHCI allows the storage driver to enable the advanced Serial ATA features which will increase storage performance.

# **USB** Configuration

This section displays USB information.

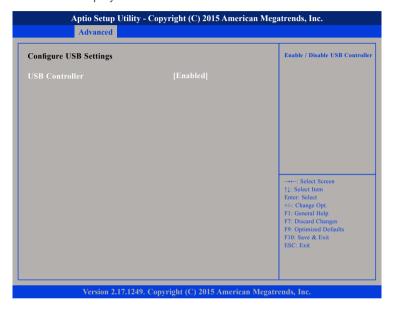

### **USB Controller**

Enables or disables the USB controller.

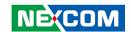

# **Hardware Health Configuration**

This section is used to monitor hardware status such as temperature, fan speed and voltages.

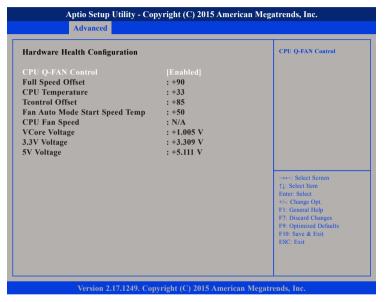

### **CPU Q-FAN Control**

Enables or disables control of CPU fan speed.

# **Full Speed Offset**

Displays the full speed offset value.

# **CPU Temperature**

Detects and displays the current CPU temperature.

### **Tcontrol Offset**

Displays the Tcontrol offset temperature.

### Fan Auto Mode Start Speed Temp

Displays the temperature that the fan will automatically start when CPU O-Fan Control is enabled

### **CPU Fan Speed**

Detects and displays the current CPU fan speed.

### **VCore Voltage**

Detects and displays the Vcore CPU voltage.

# 3.3V Voltage

Detects and displays 3.3V voltage.

# **5V Voltage**

Detects and displays 5V voltage.

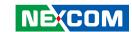

# **Configure Onboard Devices**

This section is used to configure the onboard devices.

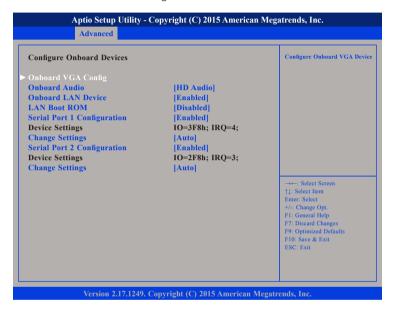

# **Onboard VGA Config**

Configuration for onboard VGA devices.

# **Onboard Audio**

Enables or disables onboard audio.

# **Onboard LAN Device**

Enables or disables onboard LAN.

### LAN Boot ROM

Enables or disables the onboard LAN boot ROM.

# **Serial Port 1 Configuration**

Enables or disables serial port 1.

### **Change Settings**

Selects an optimal setting for the Super IO device.

# **Serial Port 2 Configuration**

Enables or disables serial port 2.

### **Change Settings**

Selects an optimal setting for the Super IO device.

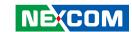

# **Onboard VGA Config**

This section is used to configure onboard VGA devices.

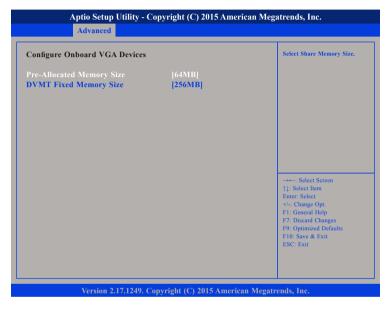

# **Pre-Allocated Memory Size**

Selects the amount of system memory used by the internal graphics device.

# **DVMT Fixed Memory Size**

Selects the graphics memory size used by the DVMT.

# **Trusted Computing**

This section is used to configure Trusted Platform Module (TPM) settings.

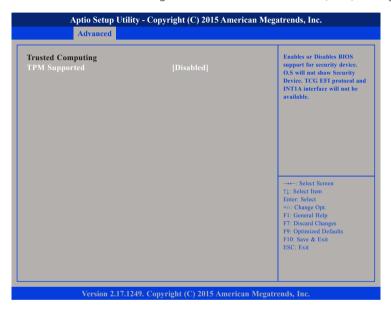

# **TPM Supported**

Enables or disables BIOS support for security device. O.S will not show security device. TCG EFI protocol and INT1A interface will not be available.

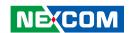

# **TXE Subsystem**

This section displays the TXE version.

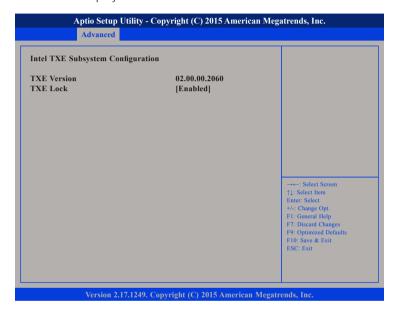

# **Power**

This section is used to configure the power management features.

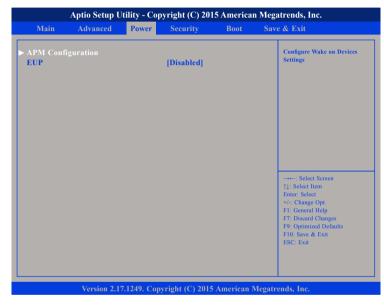

# **APM Configuration**

Configuration for Advanced Power Management.

# **EUP**

27

Enables the system to shut down to the lowest possible power state by removing all power to the system board. The wake up function will be lost if EUP is enabled.

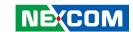

# **Security**

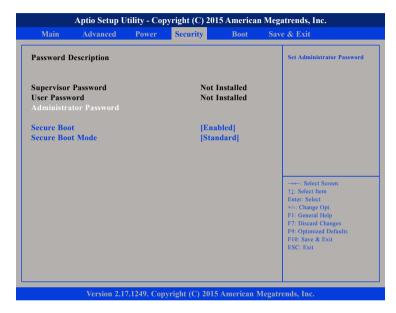

### **Administrator Password**

Select this to reconfigure the administrator's password.

### **Secure Boot**

Select this to enable or disable Secure Boot. Secure Boot only works when the system runs in user mode.

### **Secure Boot Mode**

Select this to configure the Secure Boot mode.

Standard Fixed secure boot policy.

Custom Changeable Image Execution policy and Secure Boot key

databases.

# **Boot**

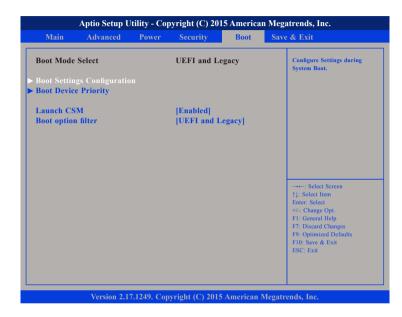

# **Boot Device Priority**

Adjust the boot sequence of the system. Boot Option #1 is the first boot device that the system will boot from, next will be #2 and so forth.

### **Launch CSM**

This option controls if CSM will be launched.

# **Boot Option Filter**

Configures which devices the system will boot from.

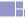

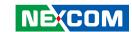

# **Boot Settings Configuration**

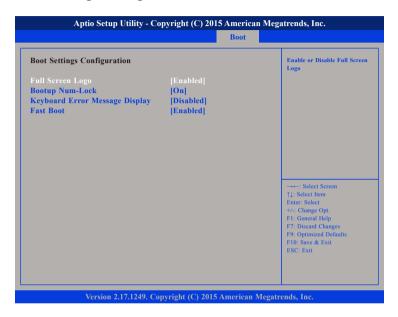

# **Full Screen Logo**

Enables or disables full screen logo.

### **Bootup Num-Lock**

This allows you to determine the default state of the numeric keypad. By default, the system boots up with NumLock on wherein the function of the numeric keypad is the number keys. When set to Off, the function of the numeric keypad is the arrow keys.

# **Keyboard Error Message Display**

This item allows you to enable or disable the "Keyboard Error" message during bootup.

### Fast Boot

When enabled, the BIOS will shorten or skip some check items during POST. This will decrease the time needed to boot the system.

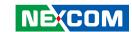

# Save & Exit

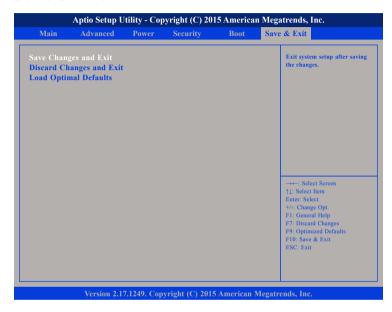

# **Save Changes and Exit**

To save the changes and exit the Setup utility, select this field then press <Enter>. A dialog box will appear. Confirm by selecting Yes. You can also press <F4> to save and exit Setup.

### **Discard Changes and Exit**

To exit the Setup utility without saving the changes, select this field then press <Enter>. You may be prompted to confirm again before exiting. You can also press <ESC> to exit without saving the changes.

# **Load Optimal Defaults**

To restore the BIOS to default settings, select this field then press <Enter>. A dialog box will appear. Confirm by selecting Yes.

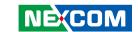

# APPENDIX A: WATCHDOG

# Watchdog Timer Control Register (Index=71h, Default=00h)

| Bit | Description                                   |
|-----|-----------------------------------------------|
| 7   | WDT is reset upon a CIR interrupt.            |
| 6   | WDT is reset upon a KBC (Mouse) interrupt.    |
| 5   | WDT is reset upon a KBC (Keyboard) interrupt. |
|     | WDT Output through RSTCONOUT (pulse) Enable   |
| 4   | 1: Enable                                     |
|     | 0: Disable                                    |
|     | External CLK_IN Select                        |
| 3   | 0: CLKIN                                      |
|     | 1: PCICLK                                     |
| 2   | Reserved                                      |
| 1   | Force Time-out                                |
| '   | This bit is self-cleared.                     |
|     | WDT Status                                    |
| 0   | 1: WDT value is equal to 0.                   |
|     | 0: WDT value is not equal to 0.               |

# SMI# Control Register 2 (Index=F1h, Default=00h)

| Bit | Description                                                               |
|-----|---------------------------------------------------------------------------|
| 7   | Reserved                                                                  |
| 6   | 0: Edge trigger 1: Level trigger                                          |
| 5-3 | Reserved                                                                  |
| 2   | This bit is to enable the generation of a SMI# due to WDT's IRQ (EN_WDT). |
| 1   | This bit is to enable the generation of a SMI# due to CIR's IRQ (EN_CIR). |
| 0   | This bit is to enable the generation of a SMI# due to PBD's IRQ (EN_PBD). |

# SMI# Status Register 2 (Index=F3h, Default=00h)

This register is used to read the status of SMI# inputs.

| Bit | Description                       |
|-----|-----------------------------------|
|     | Panel Button De-bounce Status 1-0 |
| 7-6 | Writing 1 will reset the status.  |
|     | 0: None detected                  |
|     | 1: Detected                       |
| 5-4 | Reserved                          |
| 3   | Reserved                          |
| 2   | WDT's IRQ                         |
| 1   | CIR's IRQ                         |
| 0   | PBD's IRQ                         |

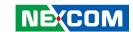

# Watchdog Timer Configuration Register (Index=72h, Default=001s0000b)

| Bit | Description                                                           |
|-----|-----------------------------------------------------------------------|
|     | WDT Time-out Value Select 1                                           |
| 7   | 1: Second                                                             |
|     | 0: Minute                                                             |
|     | WDT Output through KRST (pulse) Enable                                |
| 6   | 1: Enable                                                             |
|     | 0: Disable                                                            |
|     | WDT Time-out Value Extra Select                                       |
| 5   | 1: 62.5ms x WDT Timer-out value (default = 3.5s)                      |
|     | 0: Determined by WDT Time-out value select 1 (bit 7 of this register) |
|     | WDT Output through PWRGD Enable                                       |
|     | 1: Enable                                                             |
| 4   | 0: Disable                                                            |
|     | During LRESET# this bit is selected by JP2 power-on strapping option. |
| 2.0 | Interrupt Level Select for WDT                                        |
| 3-0 | Please refer to Interrupt Level Mapping Table.                        |

# Watchdog Timer Time-out Value (LSB) Register (Index=73h, Default=38h)

| Bit | Description            |
|-----|------------------------|
| 7-0 | WDT Time-out Value 7-0 |

# Watchdog Timer Time-out Value (MSB) Register (Index=74h, Default=00h)

| E | Bit | Description             |  |
|---|-----|-------------------------|--|
| 7 | 7-0 | WDT Time-out Value 15-8 |  |